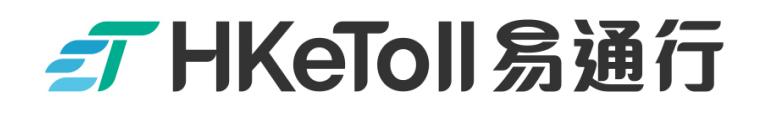

# **Commercial Vehicle Driver**

## **Using Mobile App**

## **to Split Toll Payments**

**Note:**

□ Before using HKeToll mobile app for splitting tunnel tolls payment, please register a "Commercial Vehicle Driver Account" via HKeToll website or mobile app and select the payment means.

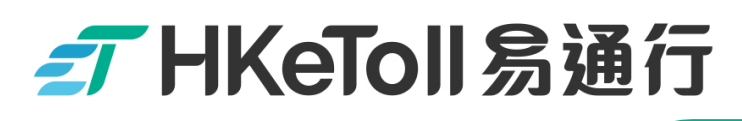

**Commercial Vehicle Driver**

## **Using HKeToll App**

## **Split Toll Payment at Ease**

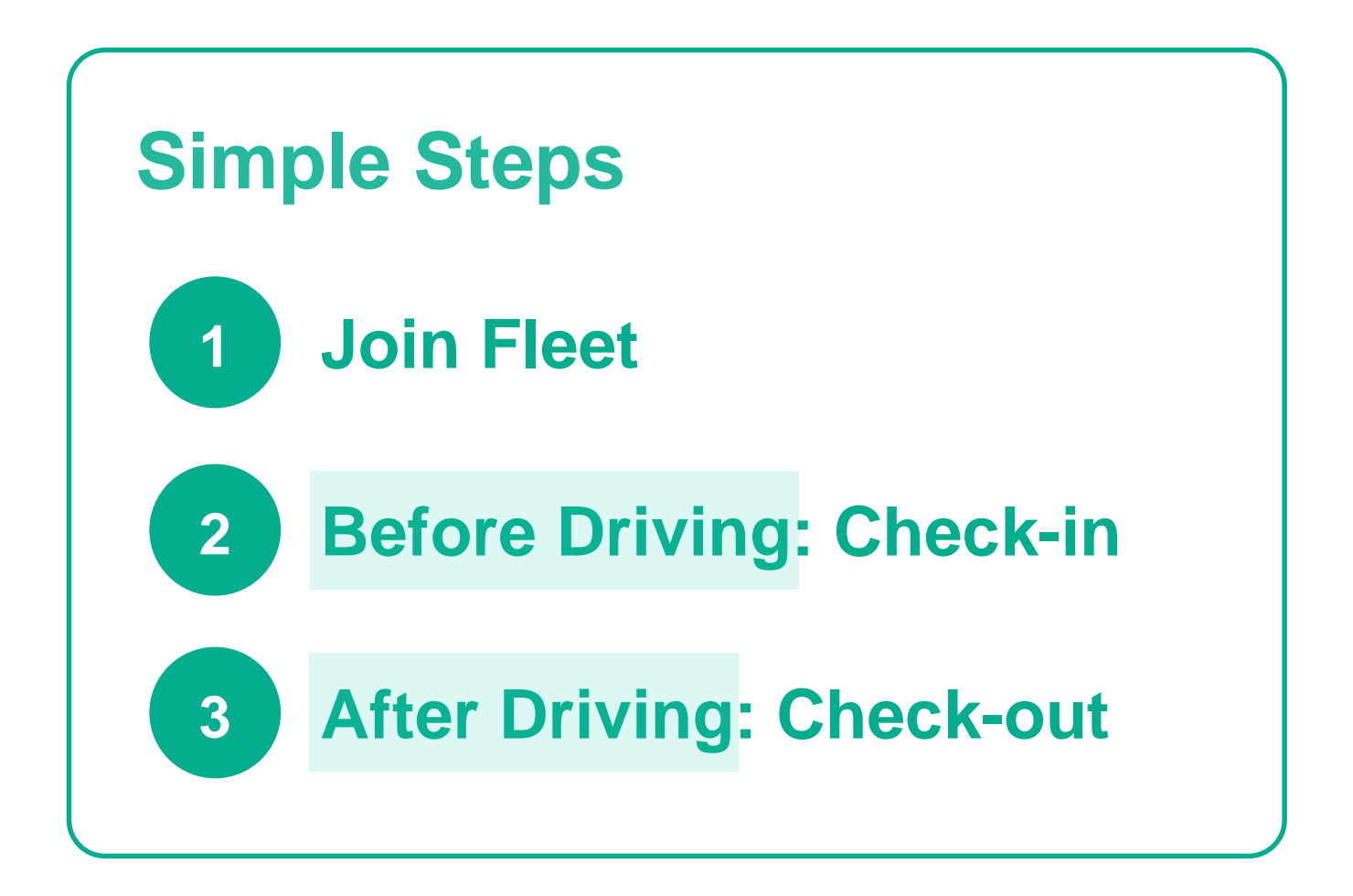

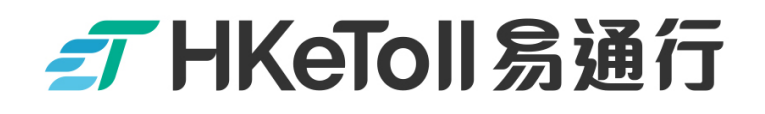

# **<sup>1</sup> Join Fleet**

### **Commercial Vehicle Driver . Join Fleet**

**Step 1:**

□ Log in to your HKeToll "Commercial Vehicle Driver" Account

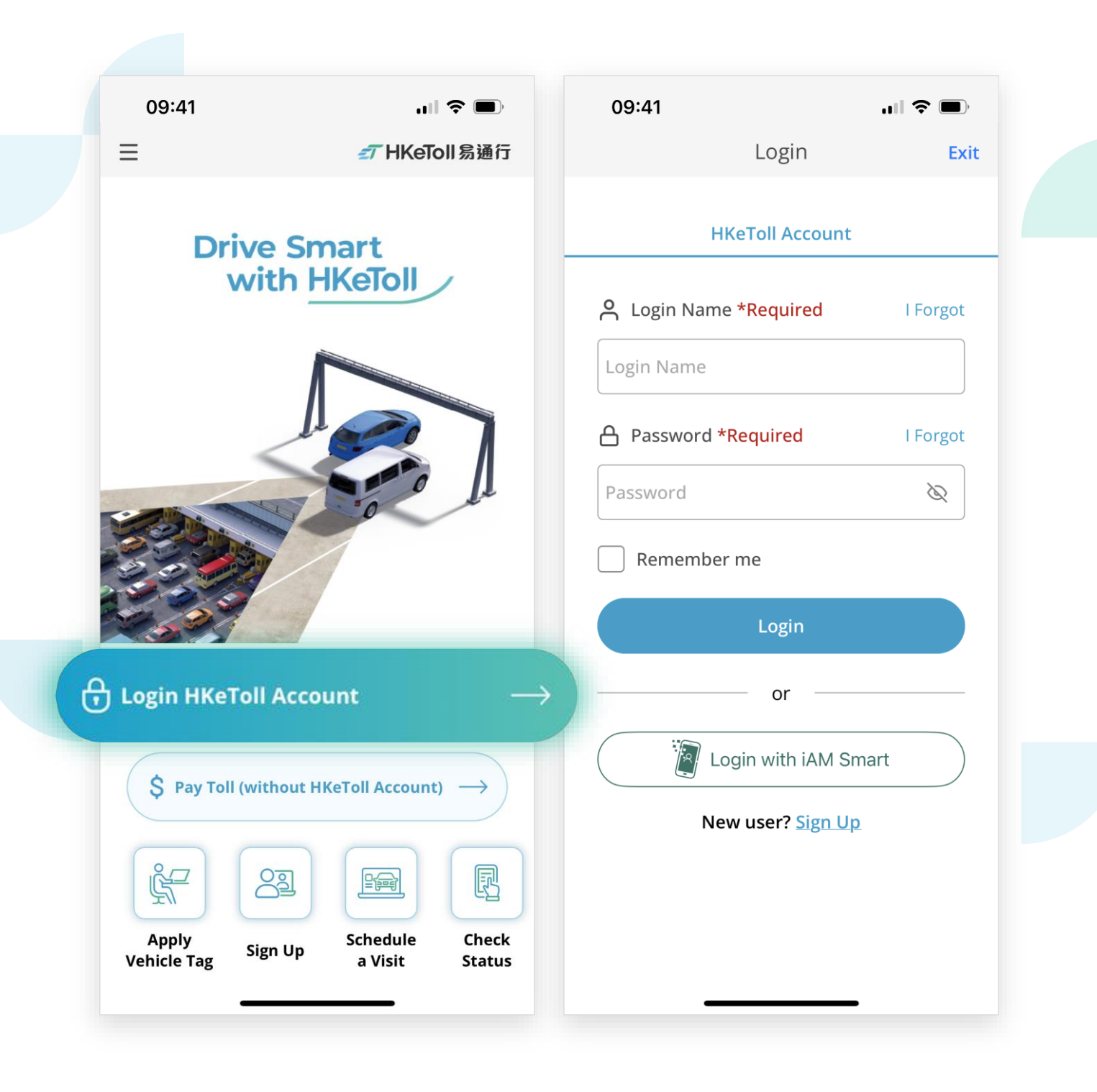

### **Commercial Vehicle Driver . Join Fleet**

### **Step 2:**

**Q** Click on "Join Fleet" on the account homepage.

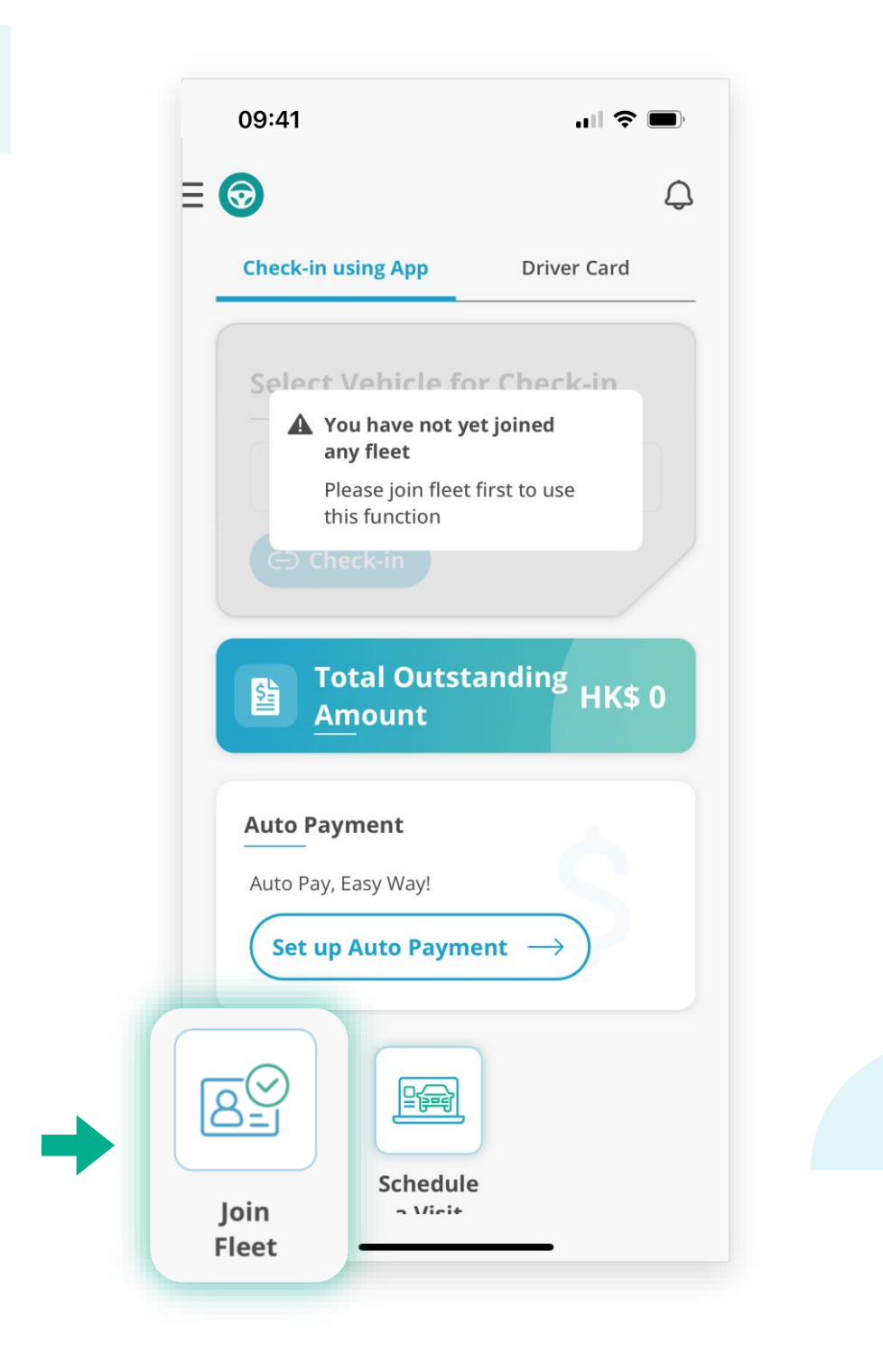

## FT HKeToll 易通行

### **Commercial Vehicle Driver . Join Fleet**

### **Step 3:**

**Q** Click on "Join Fleet"

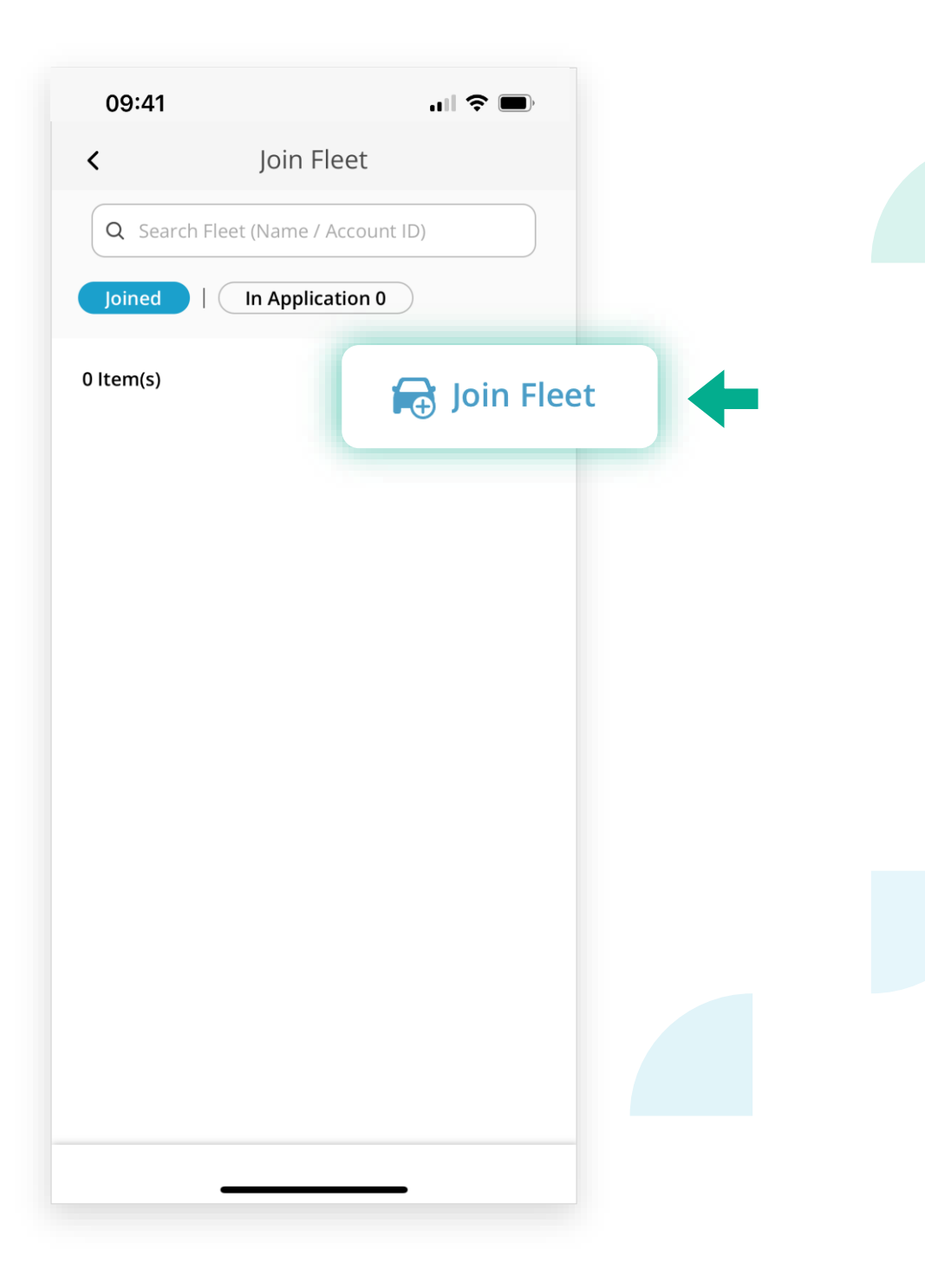

### **Commercial Vehicle Driver . Join Fleet**

### **Step 4:**

- □ Enter the "Vehicle Registration Mark" of one of the vehicles in the "Fleet" and click on "Confirm"
- A "Join Fleet" request has been submitted. Please wait for the Fleet's acceptance to your request

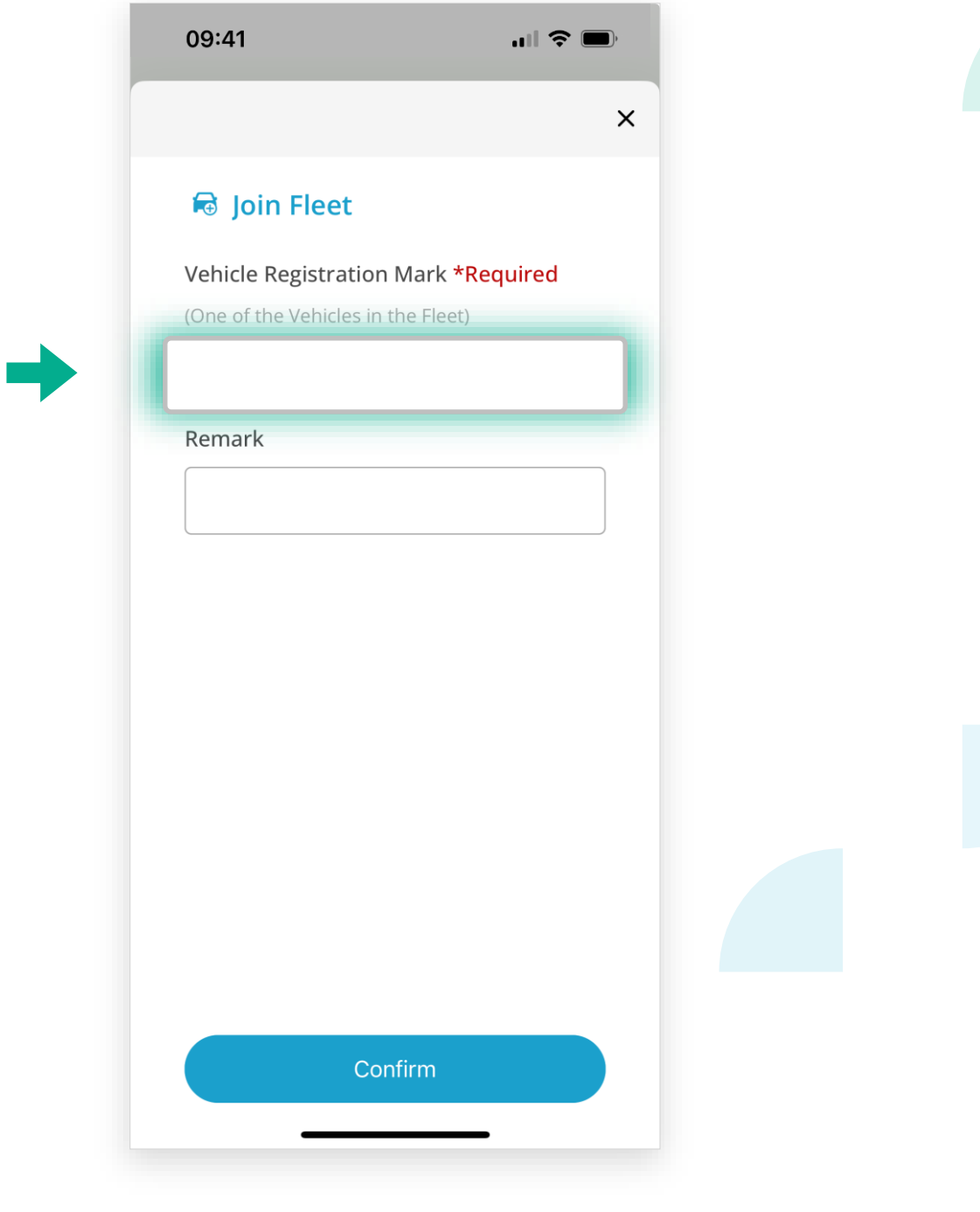

### **Commercial Vehicle Driver . Join Fleet**

### **Step 5:**

□ You may check the status of the request by clicking on "In Application" on the "Join Fleet" page

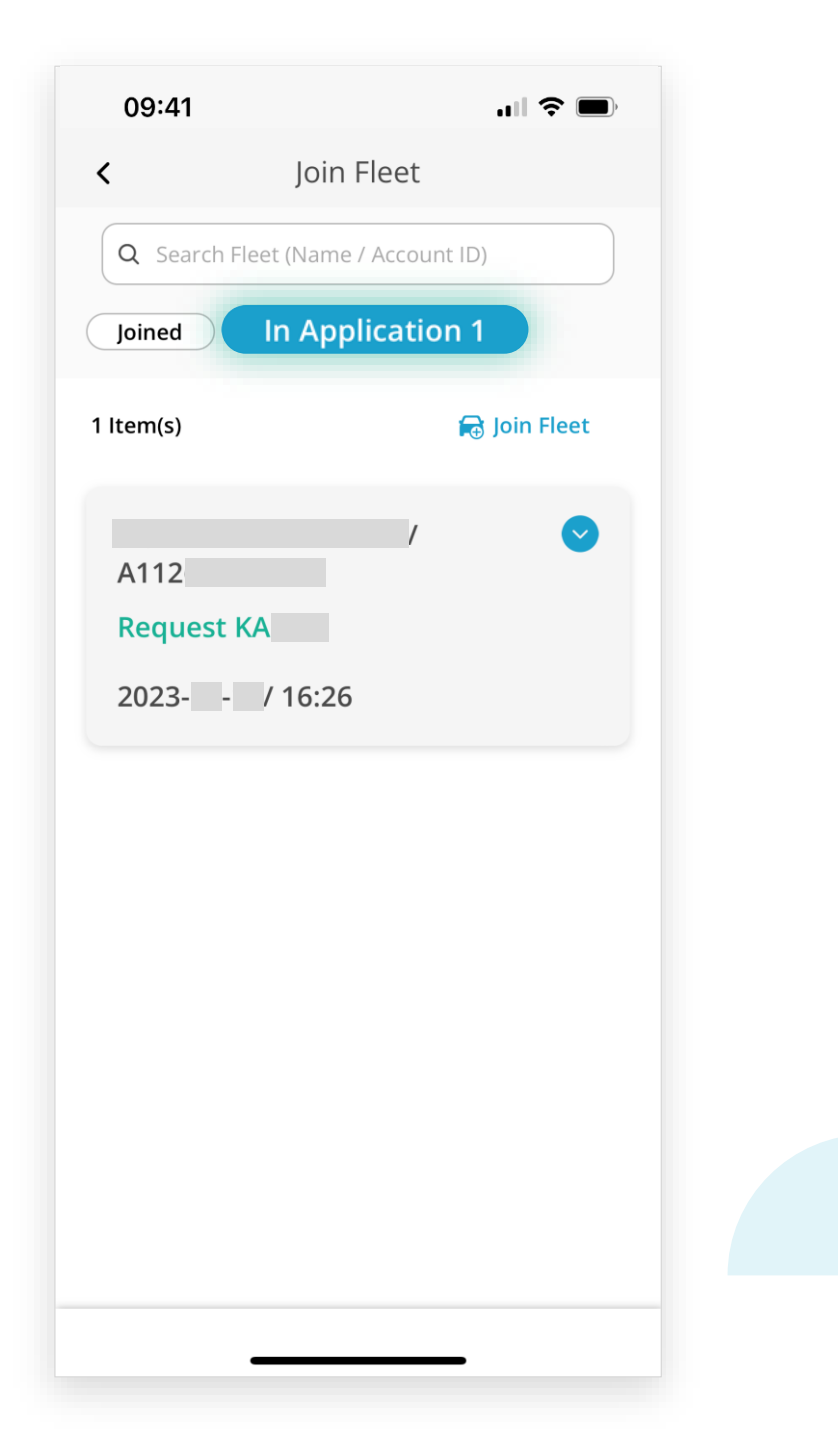

### **Commercial Vehicle Driver . Join Fleet**

### **Step 6:**

□ Once the request is accepted, the "Fleet" information will be shown when clicking on the "Joined"

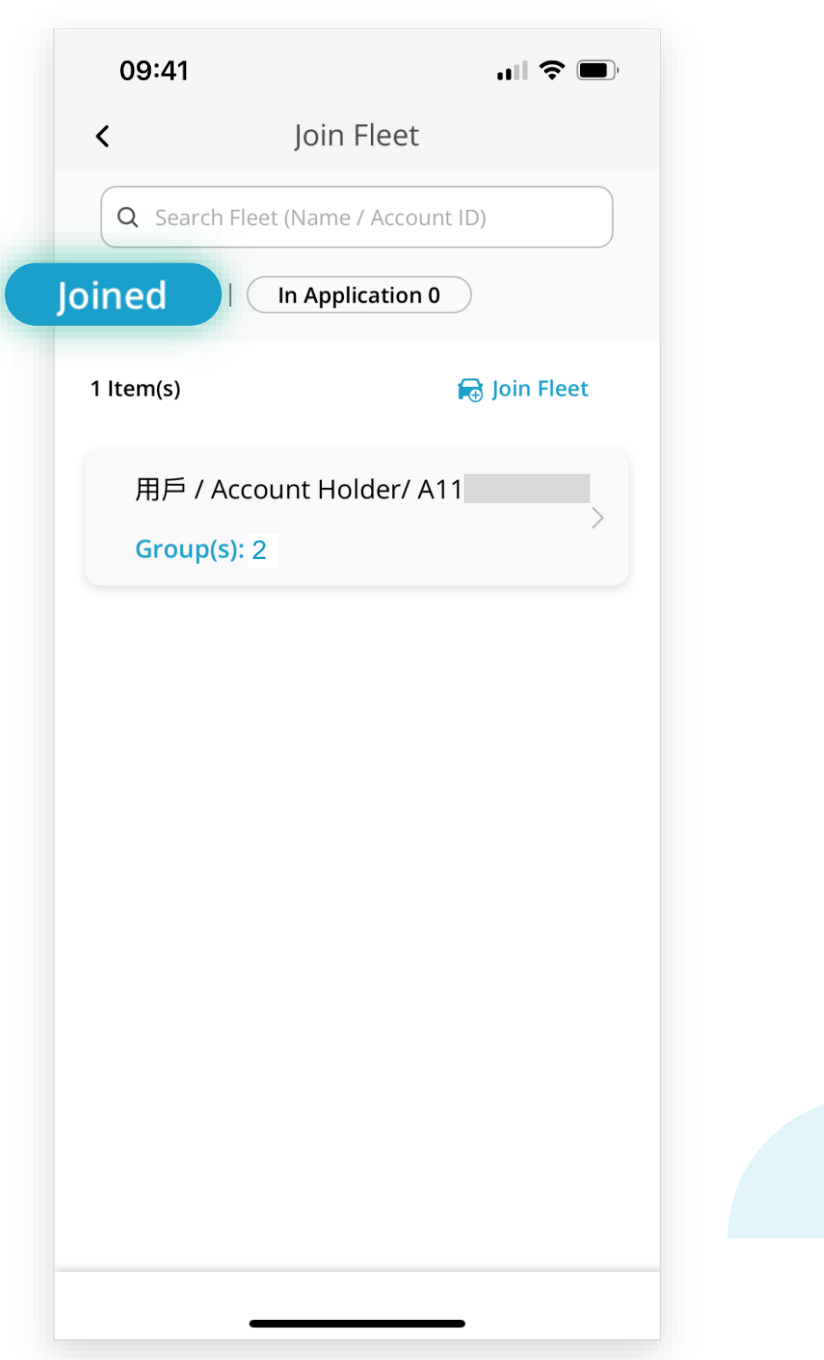

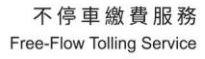

### **Commercial Vehicle Driver . Join Fleet**

### **Step 7:**

 Click on the "Fleet" information, a list of vehicles that you can check in for driving will be displayed

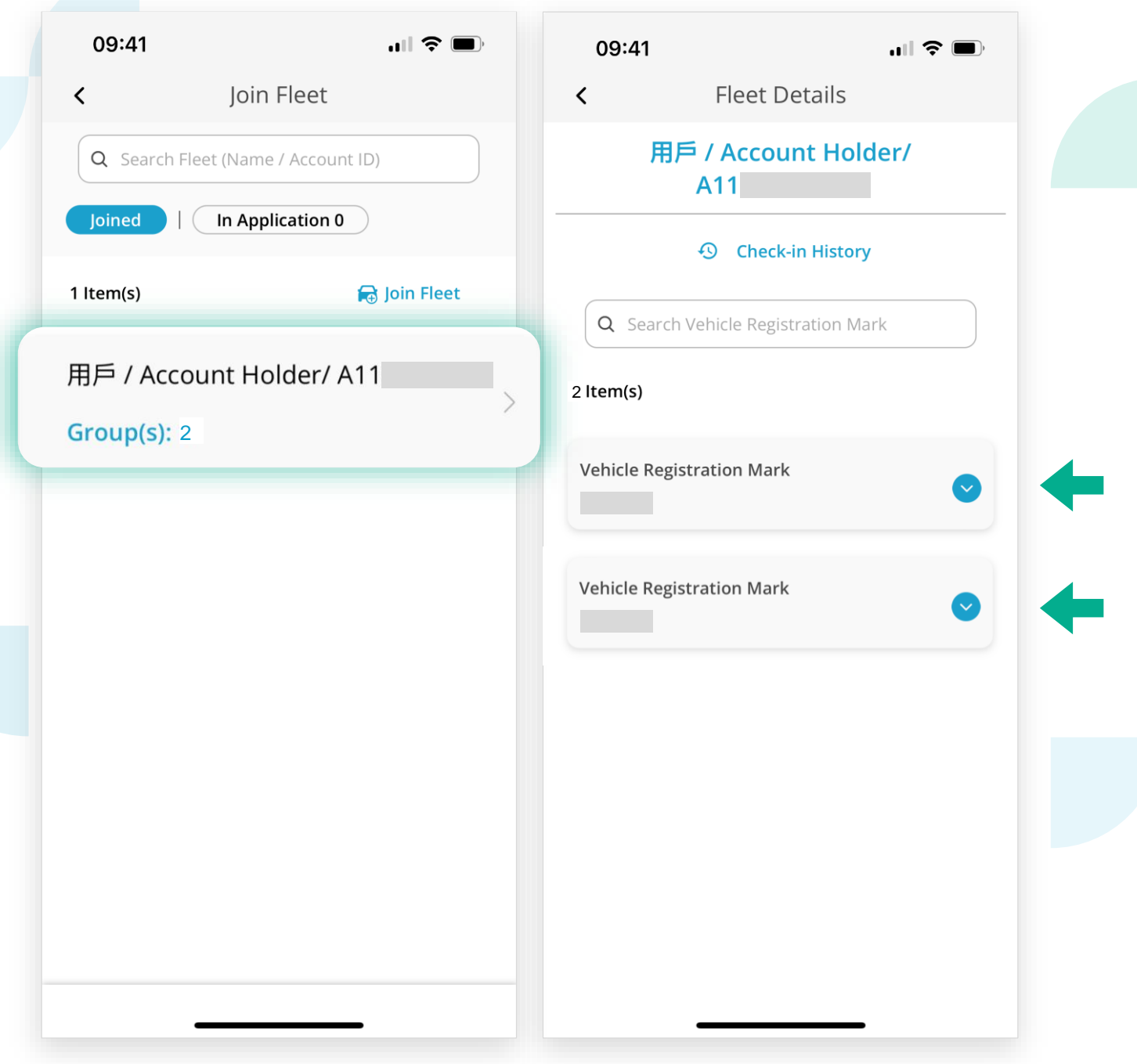

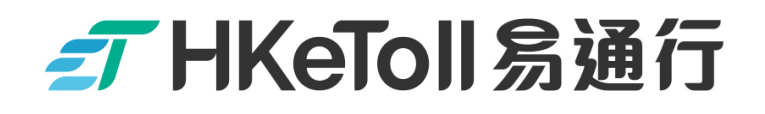

# **<sup>2</sup> Before Driving: Check-in**

### **Commercial Vehicle Driver . Before Driving**

### **Step 1:**

- Please confirm that you have logged in to the "Driver Account"
- □ "Select Vehicle for Check-in" will be displayed on the top of the "Account Home Page"

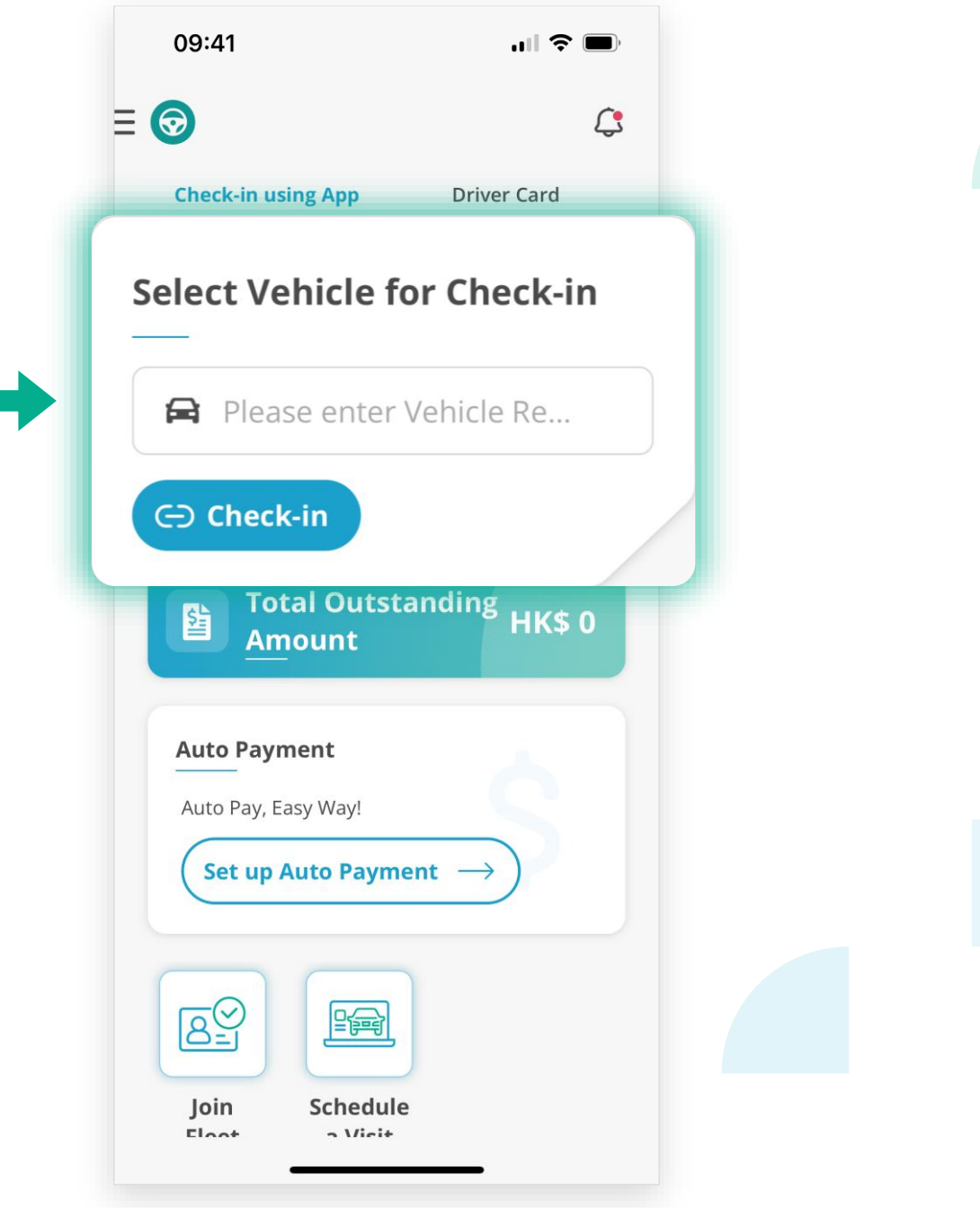

### **Commercial Vehicle Driver . Before Driving**

### **Step 2:**

- □ Enter the "Vehicle Registration Mark" of the vehicle that you are going to drive
- □ Click on "Check-in"

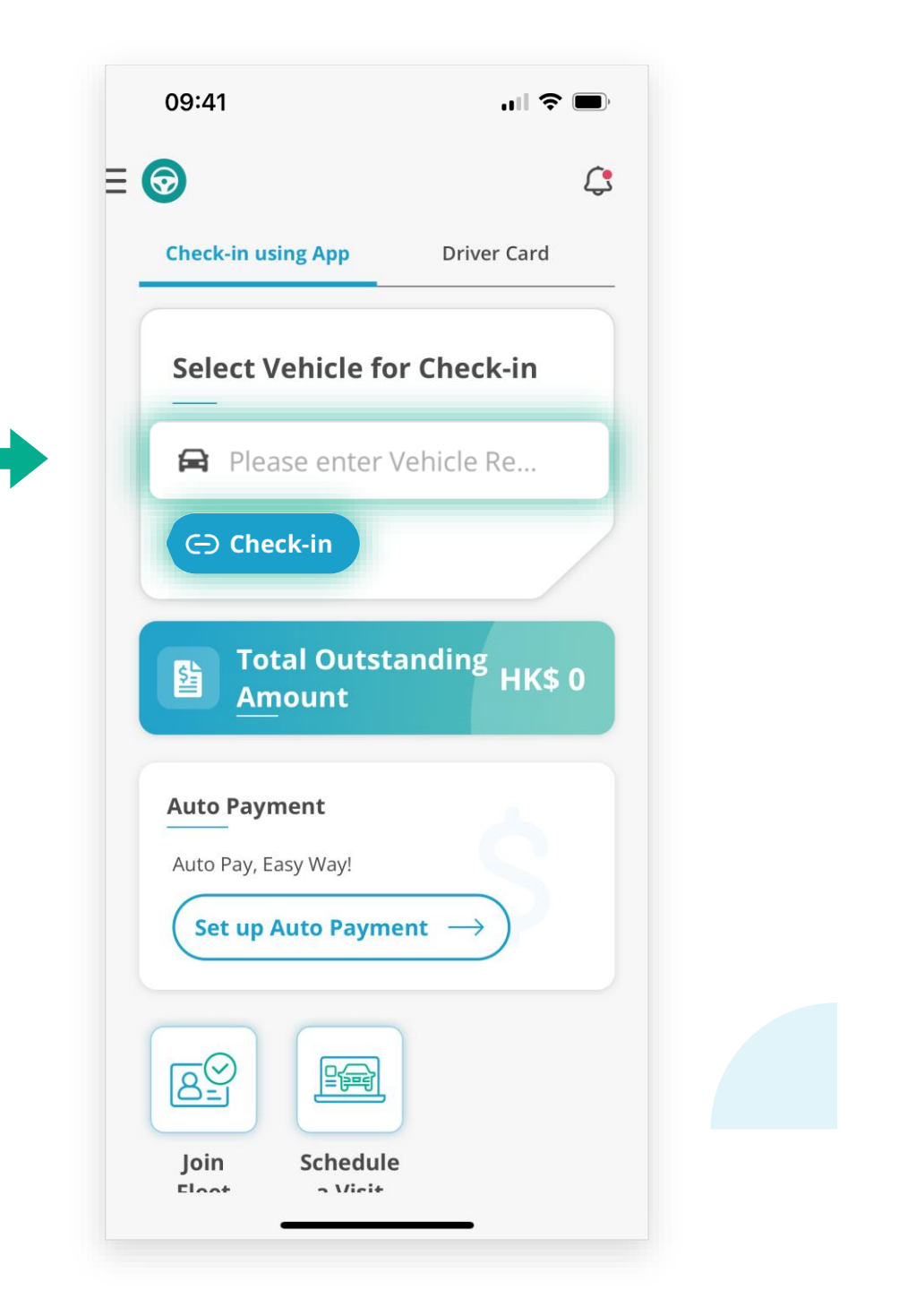

### **Commercial Vehicle Driver . Before Driving**

### **Step 3:**

□ Then, click on "Check-in" after you have read the reminder

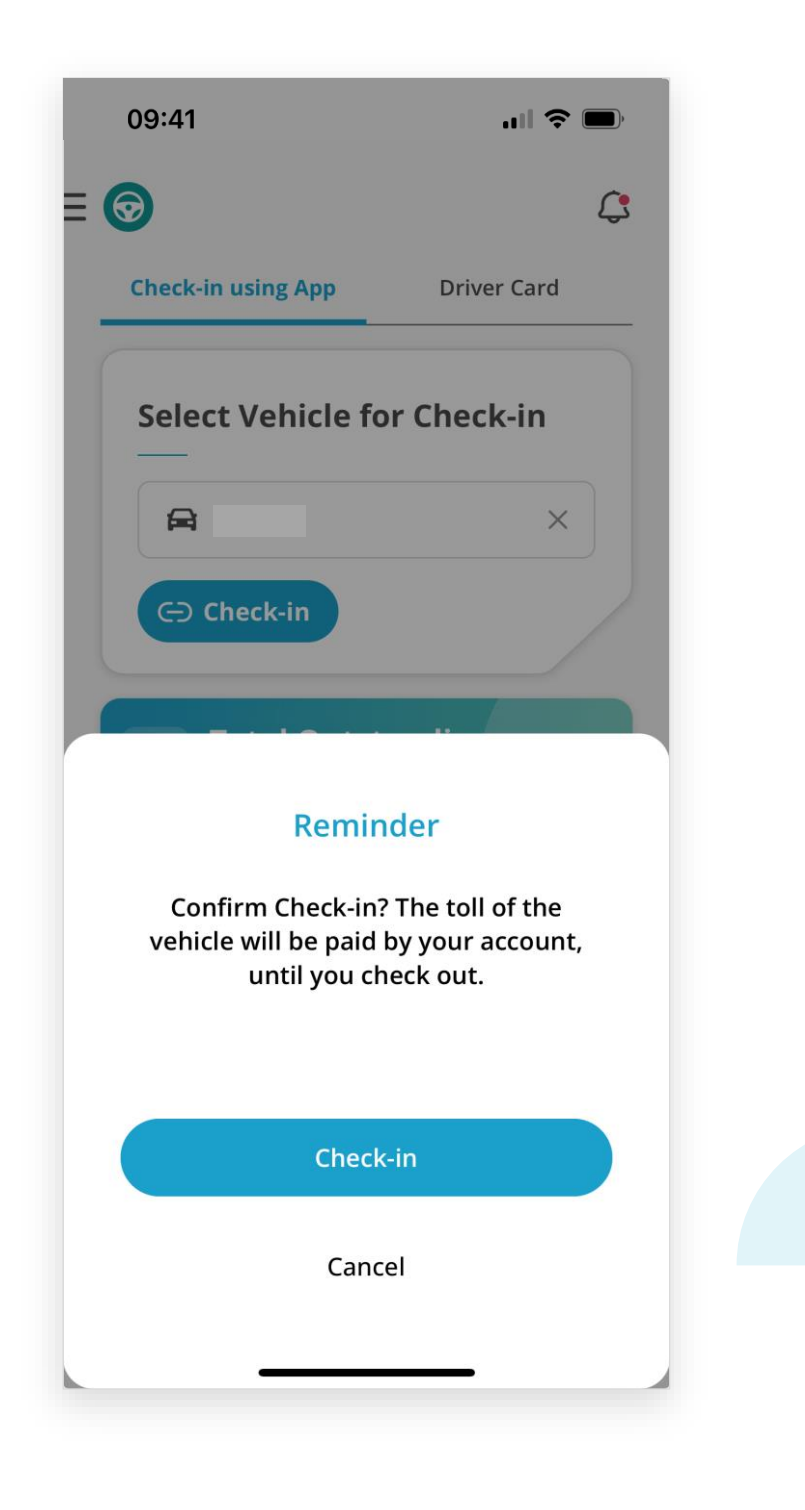

## FT HKeToll 易通行

### **Commercial Vehicle Driver . Before Driving**

### **Step 4:**

- $\Box$  If check-in process is completed successfully, the following page will be displayed
- The tunnel tolls will be **paid by your account hereafter until the "Check-out" is clicked**

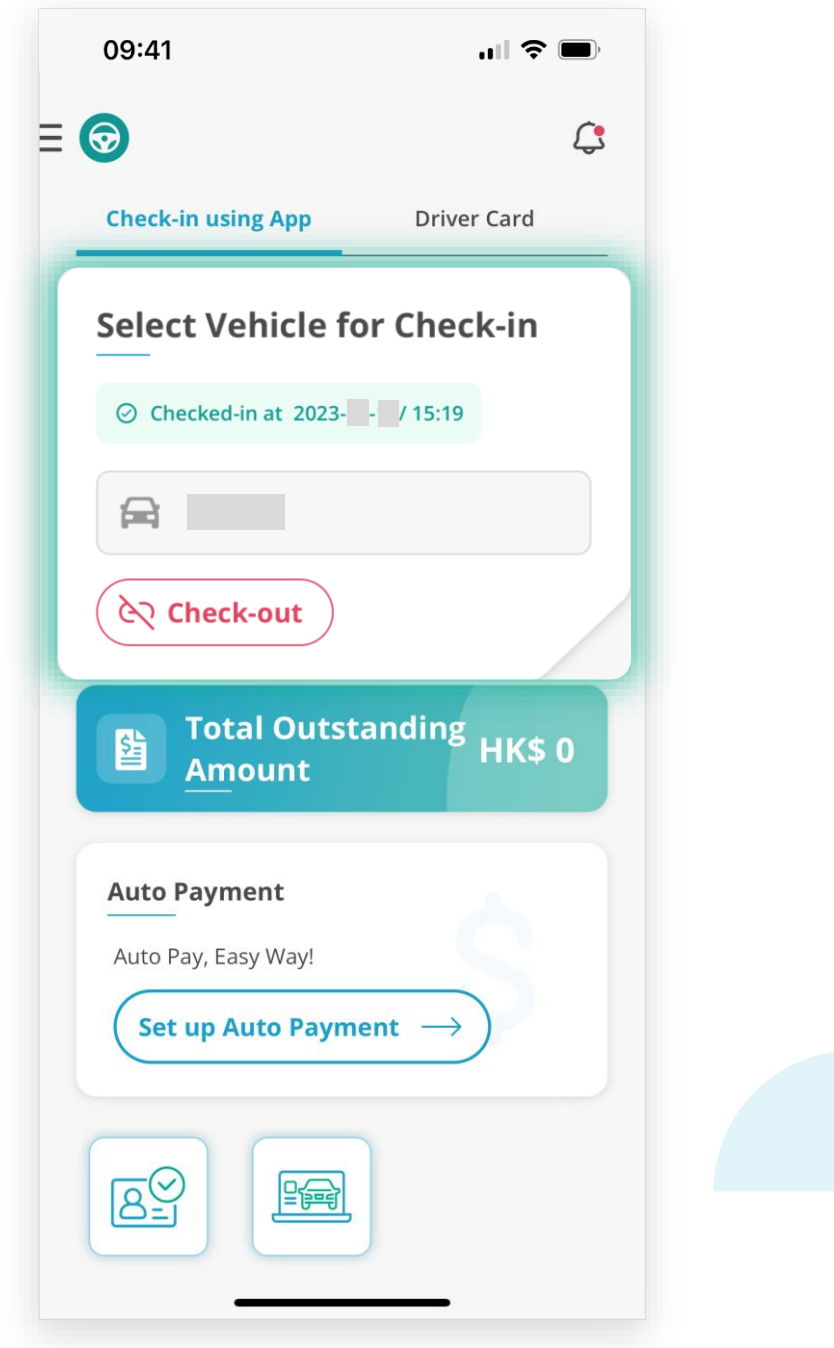

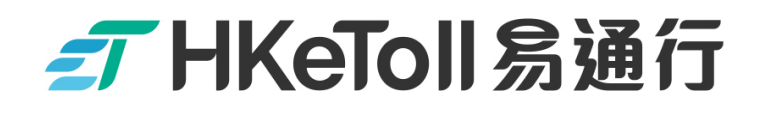

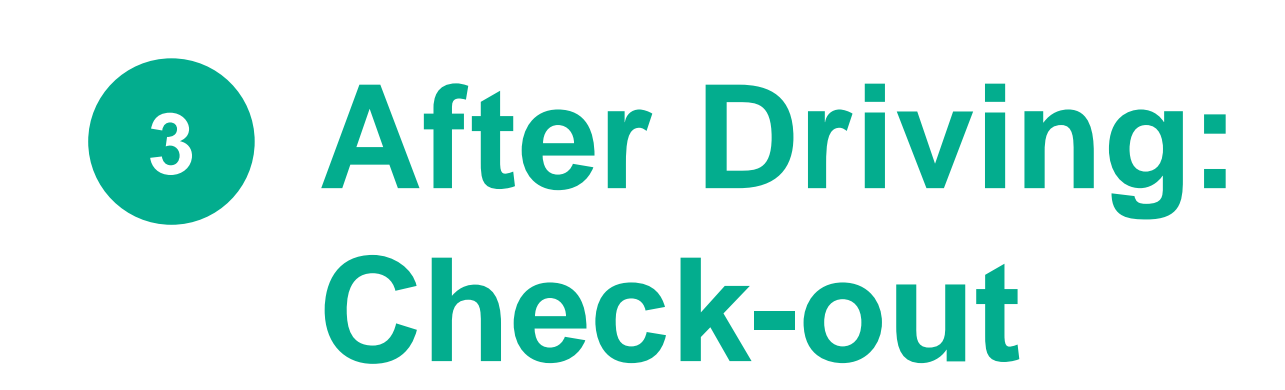

### **Commercial Vehicle Driver . Check out**

### **Step 1:**

 $\Box$  The vehicle that you are driving is displayed on the top of the Account Home Page

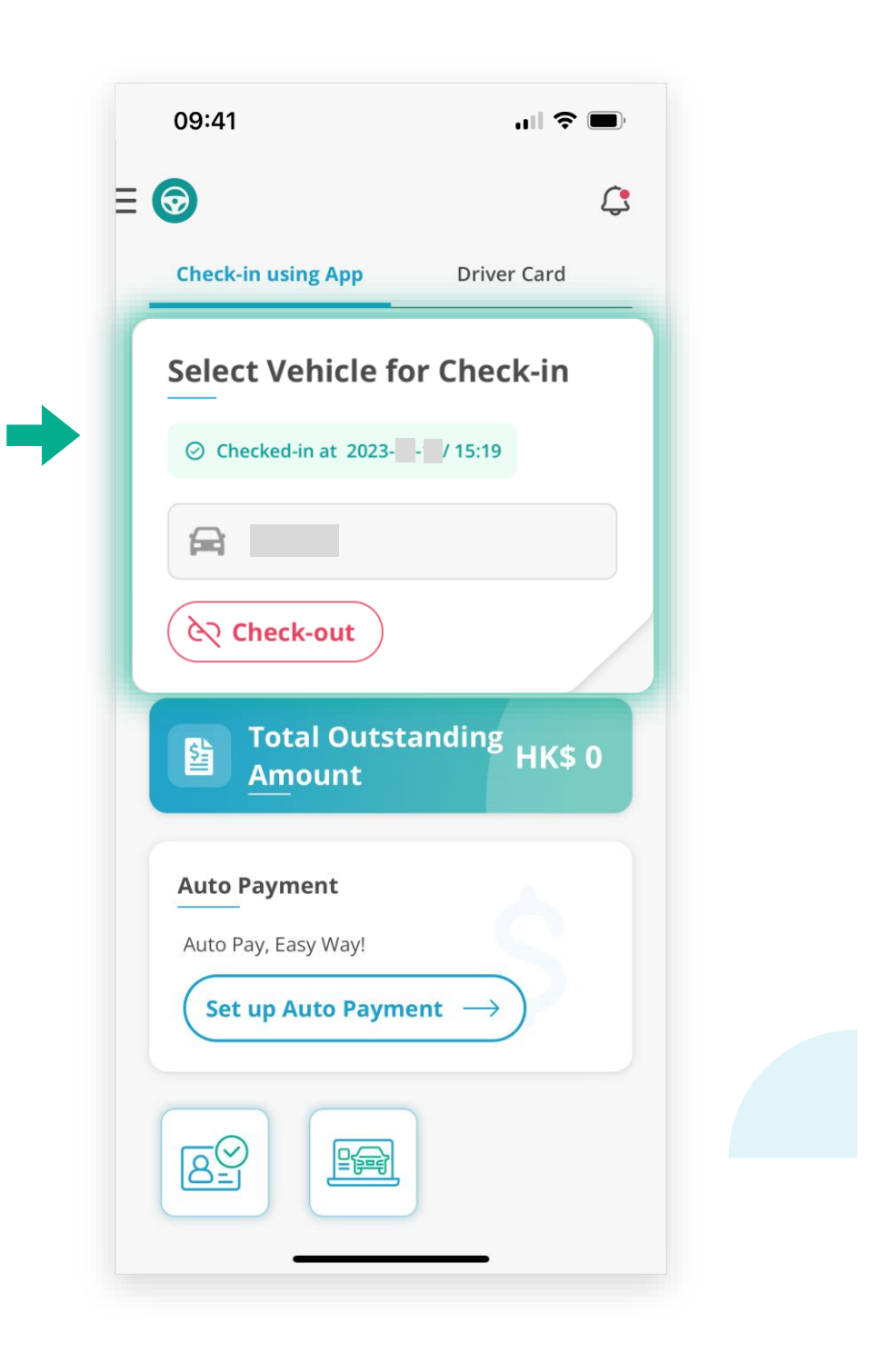

### **Commercial Vehicle Driver . Check out**

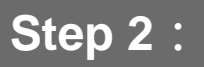

**Q** Click on "Check-out"

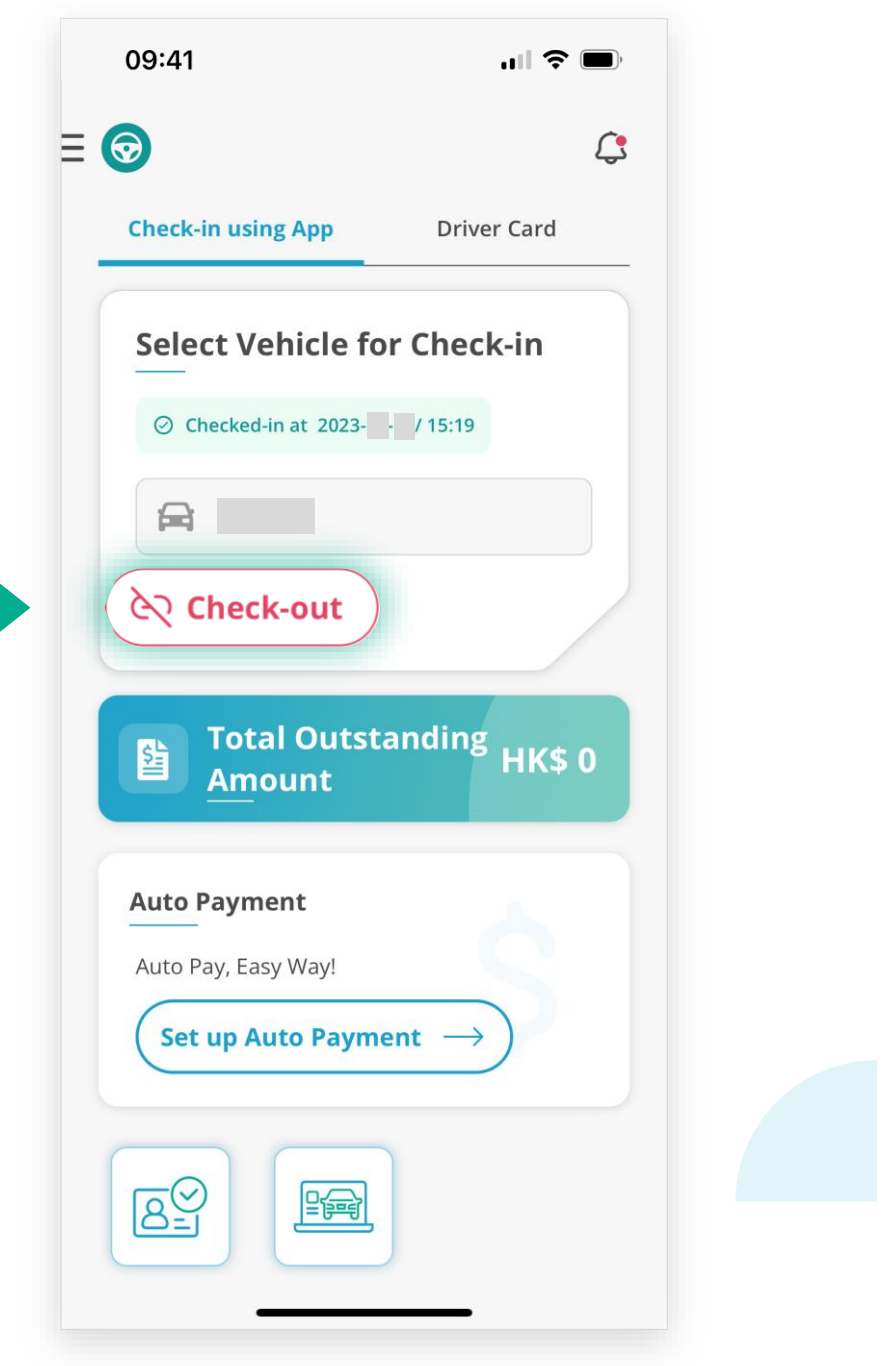

### **Commercial Vehicle Driver . Check out**

### **Step 3:**

- □ To confirm check-out, please click on "Confirm"
- □ Tunnel tolls will not be paid by your account from this moment onwards

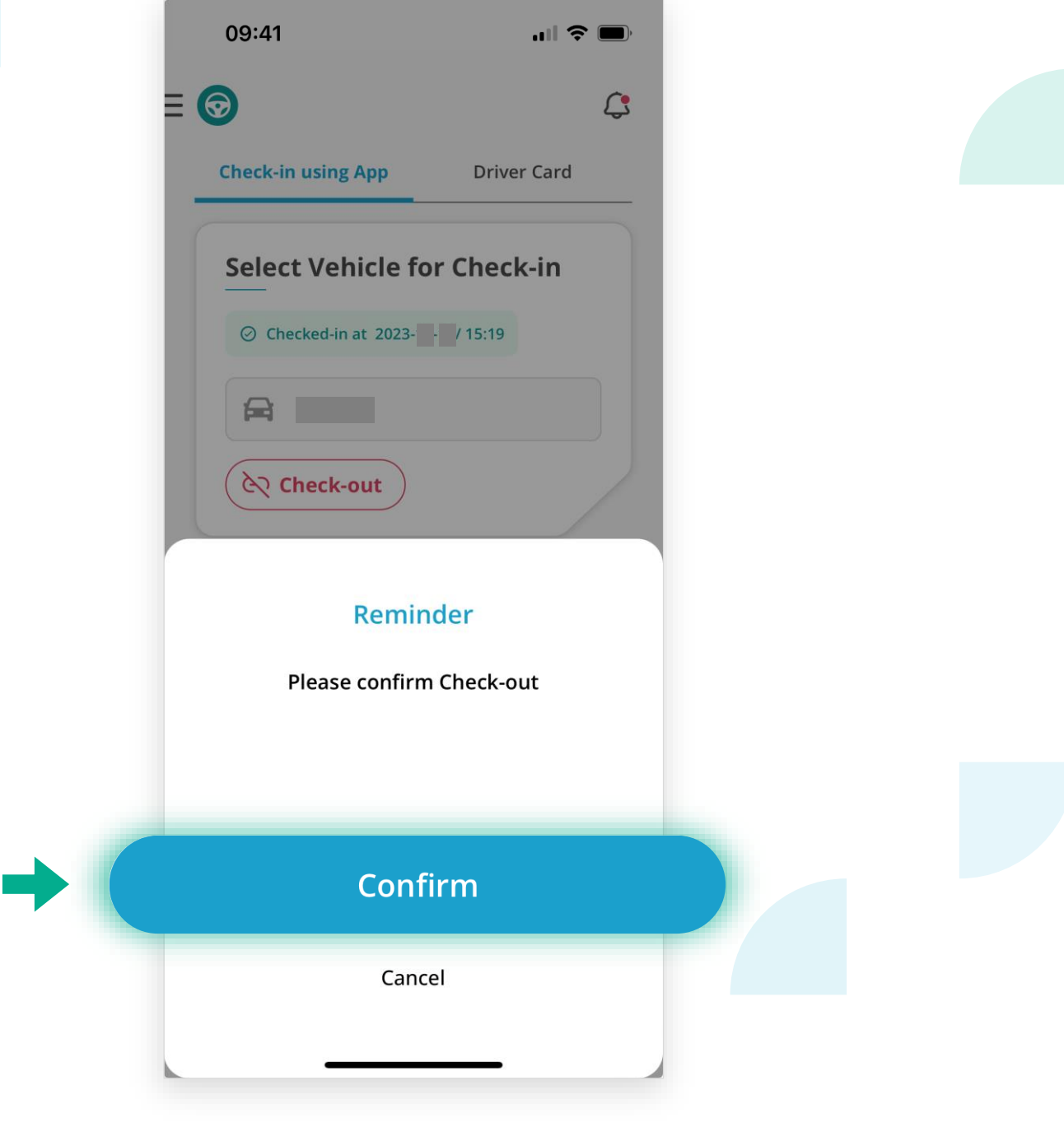

#### **【Terms and Conditions and Personal Information Collection Statement】**

Please refer to the Terms and Conditions and Personal Information Collection Statement of the HKeToll service.

HKeToll reserves the rights to modify all contents without prior notice. The version on the HKeToll website shall prevail should there be any discrepancies. For the latest version, please refer to the HKeToll website www.hketoll.gov.hk.

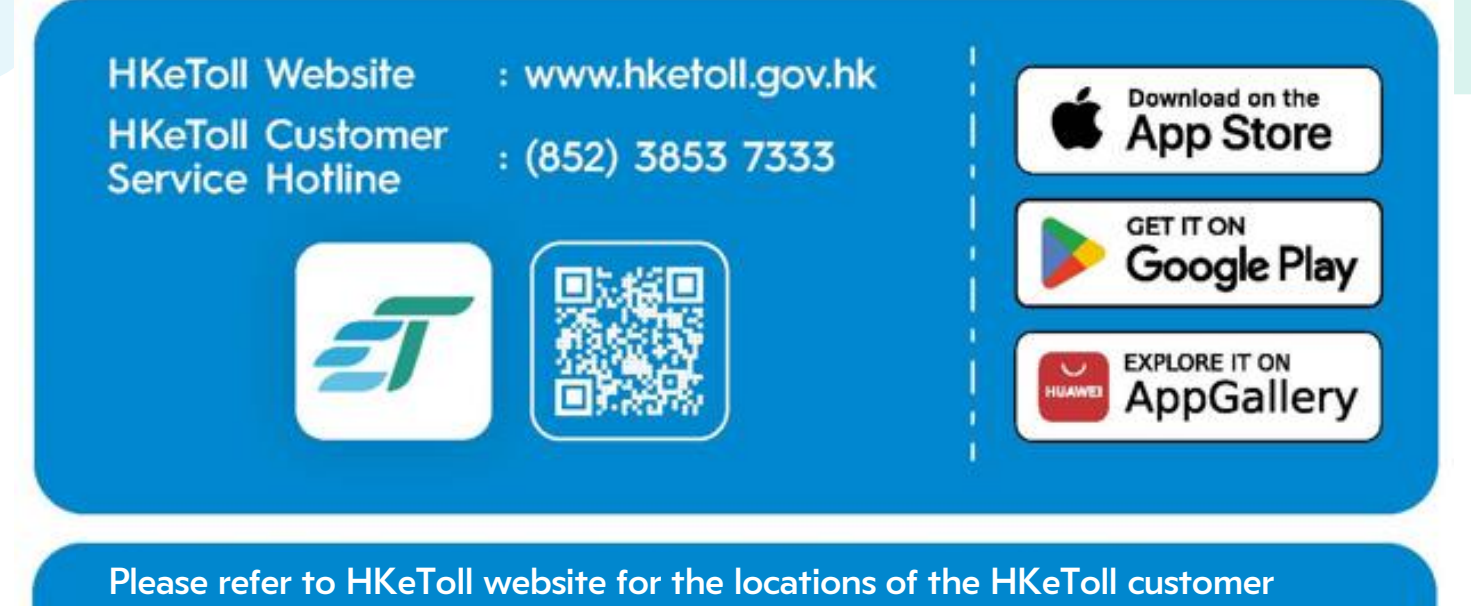

service centers and the service outlets.